Read this to connect and configure the product

## Speed Wi-Fi NEXT WX03

**Technically Certified** 

Thank you for buying the Speed Wi-Fi NEXT WX03 (simply called the "product" from here on). Before using the product, be sure to read the "Setup Guide" (this manual) and the "Notes on usage" to ensure correct use.

#### **List of Packaged Items**

Before you start using the product, make sure that you have all the following items packaged with the

Speed Wi-Fi NEXT WX03 (main unit)

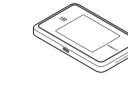

☐ Battery pack (NAD33UAA)

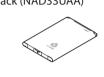

Rear cover

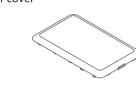

microUSB cable (AL1-003329-005)

Use when connecting with the AC adapter (NAD11POA) (sold separately) to charge the product. Also use the cable when connecting this product to a PC, or when connecting the AC adapter (NAD11PQA) (sold separately) with a cradle (sold separately) to charge the product.

October, 2017

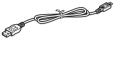

□ つなぎかたガイド "Setup Guide" (Japanese)

They may differ from the actual product.

□ ご利用にあたっての注意事項(保証書付) "Notes on usage" (with warranty) (Japanese)

Keep the packaged items, including the warranty, in a safe place.

\* An AC adapter is not included. Purchase the specified charging equipmen

(sold senarately). For details, see "Related Accessories" in "Notes on usage' The illustrations of the product used in this manual are simulated images

#### **About the Instruction Manual**

The "Setup Guide" (this manual) explains only the main operations and settings of the main functions for using this produc As an instruction manual related to the product, the "Setup Guide" (this manual), the "Notes on usage", and the "取扱説明書 詳細版 (Full Instruction Manual)" (Japanese) are available for download from the WiMAX Support Information website. In this manual, all such manuals are collectively referred to as the "Instruction Manual".

- ・ A PDF version of the "取扱説明書 詳細版 (Full Instruction Manual)" (Japanese), in which the explanations of various functions are described in detail, is also included with this product.
- Connect the product to a PC or the like by means of wireless LAN (Wi-Fi®) or a microUSB cable, launch the web browser, type "http://192.168.179.1" in the address and log in to the Advanced Settings on the Quick Setting Web to view "情報 (Information)" and access "マニュアル (Manual)
- The PDF versions of the "Instruction Manual" can be downloaded from the WiMAX Support Information website. http://www.necat.co.jp/wimax/support/ugc/wx03/index.html

#### **About the Notations in This Manual**

#### Notes on Illustrations / Screenshots

- The screenshots and methods of operation in this manual are those when au Micro IC Card (LTE) is inserted.
- The illustrations and screenshots in this manual are simplified and may look different from the actual illustrations and screens. Also, pare of the screen may be omitted.
- This manual uses the display of the body color "deep blue" to explain examples.
- Company names and product names referred to in this manual are trademarks or registered trademarks of their respective companies. TM and the ® mark may be omitted in this manual.

#### **About Using this Product**

- · This product can connect with WiMAX 2+
- Keep the product at least 1.5 cm away from your body, and make sure that there are no intervening metallic objects when
- Communication is not possible even in the service area in places where the signal does not reach (e.g. tunnels and basements). Also, communication is sometimes not possible in poor reception areas. Communication is sometimes interrupted if you move into a poor reception area during communications.
- Since this product uses radio waves, the possibility of communication interception by third parties cannot be eliminated
- (The WiMAX 2+ method, however, offers secure communication encryption and secrecy functions.)
- This product is designed for use in Japan only and cannot be used in any other country. Since this product is a radio station under the Radio Law, you may be asked to temporarily submit the product for
- inspection in accordance with the Radio Law. The product complies with the technical standard for specified wireless equipment based on the Radio Law/ Telecommunications Business Act, and as proof of such, the "Technical Conformity Mark 😪 " can be confirmed on the
- display (touch panel) of the product. Confirm this by tapping the home screen [Information] [Device Information], slide This product uses liquid crystal for its display. The display response speed may become slow when the ambient temperature is low, which is due to the property of liquid crystal and not a malfunction. The display response speed will
- Although the display used on the product is made using high-precision technology, some pixels (dots) might be lit or out
- Do not discard the product together with regular trash. Please cooperate in the collection of the product (optional products included) and used battery packs when they are no longer needed to protect the environment and effectively use resources. Old products and used battery packs are collected at au shops and other places

### **Part Names and Functions**

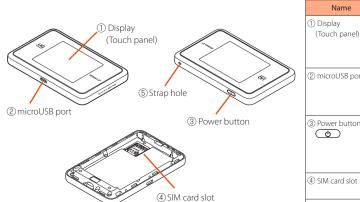

nd notification information. Main settings for the product can be packaged item) to the product, or vhen placing the product on the ci e to turn on/off the display Use to put the product in an idle state to recover from idling or waiting. Insert the au Micro IC Card (LTE) into Used to attach a strap.

#### **How to Use the Touch Panel**

This product is equipped with an intuitively operable touch panel. It operates by detecting your finger's movements using a capacitive sensing method.

The touch panel is designed to be lightly touched by fingers Do not apply strong pressure with your fingers or sharp-pointed objects (such as fingernails, ballpoint pens and pins) on the touch panel.

In the following cases, the product may not respond to touching the touch panel, or errors in operation may occur.

Operation with gloved hands Operating with drops of water or condensation on the touch panel

Operation with fingernails Operation with a foreign object placed on the touch Operation with wet or sweaty fingers Operating with two or more fingers

Operation with a protective sheet or sticker on the touch panel

Lightly touch the touch panel, and then remove your

If the lock screen is displayed, unlock it by touching the lock icon for more than one second. You are brought back to the home screen

Put your finger lightly on the touch panel and then slide your finger.

To return to the home screen, tap the button.

# Preparing for Setup

#### Inserting the au Micro IC Card (LTE)

When inserting the au Micro IC Card (LTE), disconnect the product from the power source and make sure Remove the microUSB cable and cradle (sold separately) if they are connected.

Release the lock and lift up the card slot. With the IC (metal) part of the au Micro IC Card (LTE) facing up, insert it straight into the card slot.

Push the card slot down, and lock it by sliding it in the direction of the arrow while lightly pressing the top of the metal part.

Your telephone number and other details are stored on the au Micro IC

 This product supports au Micro IC Card (LTE). \* Confirm the correct inserting direction of the IC card. Failure to do so

Do not insert the IC card forcefully. Doing so might cause failures Refrain from inserting an SD card and IC card with a conversion adapter.

\* Be careful not to touch or damage the IC (metal) part of the au Micro IC

Data communication with WiMAX 2+ cannot be done if the au Micro IC Card (LTE) is not inserted. \* An error message is displayed if the au Micro IC Card (LTE) is not properly inserted, or if there is an abnormality with the au Micro IC

## **Attaching the Battery Pack**

Is Ilide the battery pack into the end with the marked surface (recycling symbol, etc.) facing up.

Alian the product's terminals and the battery pack's  $\triangle$ , attach them in the direction of ①, and then set it in the direction of ②.

\* Use the battery pack specified for this product. <Removing the battery pack> Lift up the front part of the battery pack and pull it out in the direction of the arrow to remove it.

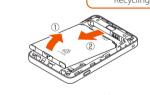

Check the direction of the rear cover and place it so that it aligns with the product. While firmly pressing the Oparts in the following illustration, attach the rear cover so that there are no gaps.

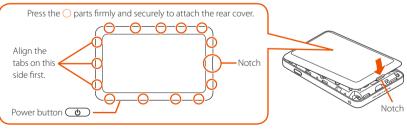

### **Charging the Product**

This section explains how to charge using the specified AC adapter NAD11PQA (sold separately) and microUSB cable (packaged item) with the product.

We recommend charging this product while the power is off or while it is idling.

If the power is on, or if the temperature of the product or battery pack is high, charging may stop even if the battery is not full in order to maintain the battery's life. Also, if you continue charging it for a long time while the power is on, the remaining battery power is automatically reduced gradually, to protect the battery, so that the highest possible charge will be about 70%. The time it takes to charge may change depending on the AC adapter (sold separately) that you are using.

ast charging is possible if you are using a common AC adapter 05 (0501PWA/0501PWV) (sold separately) For the time it takes to charge, refer to the "Product Specifications" section on the next page. Insert the microUSB connector of the microUSB cable into the microUSB port on the product. ug the microUSB connector straight into the microUSB port of this product with the side bearing the USB mark facing up

Attach the other end of the USB connector to the AC adapter (sold separately) and insert the power plug of the AC adapter (sold separately) into a power outlet.

Plug the USB connector into the AC adapter (sold separately) with its side bearing the USB mark facing down.

(NAD33PUU) 取扱説明書 (Instruction Manual of the cradle)" (Japanese).

Make sure that the AC adapter (sold separately) is in a secure position \* Pressing the Power button when charging with the power off or while idling shows how much of the battery has been charged (%).

Because the battery pack is initializing when being used for the first time after attaching it, showing how much of the battery has been charged may take some t For information on how to charge the battery pack on the cradle (sold separately), refer to the "WX03 クレードル

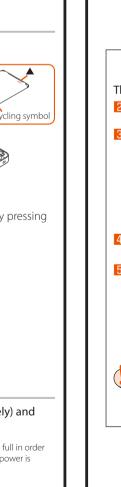

The Setup Wizard is complete.

The home screen is displayed

ou can redo the Setup Wizard from

the home screen [Quick Menu] → [Setup Wizard].

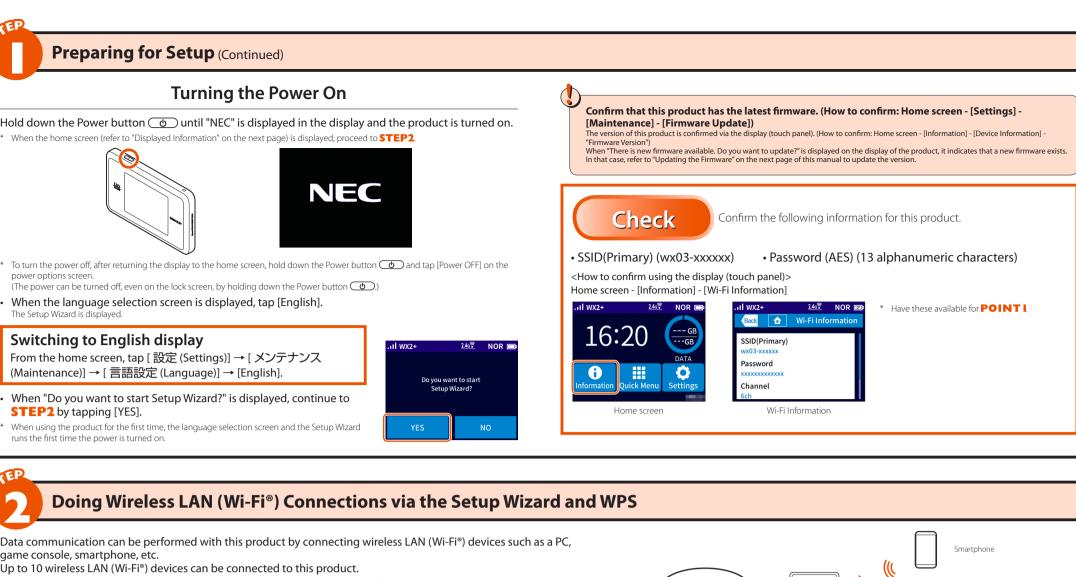

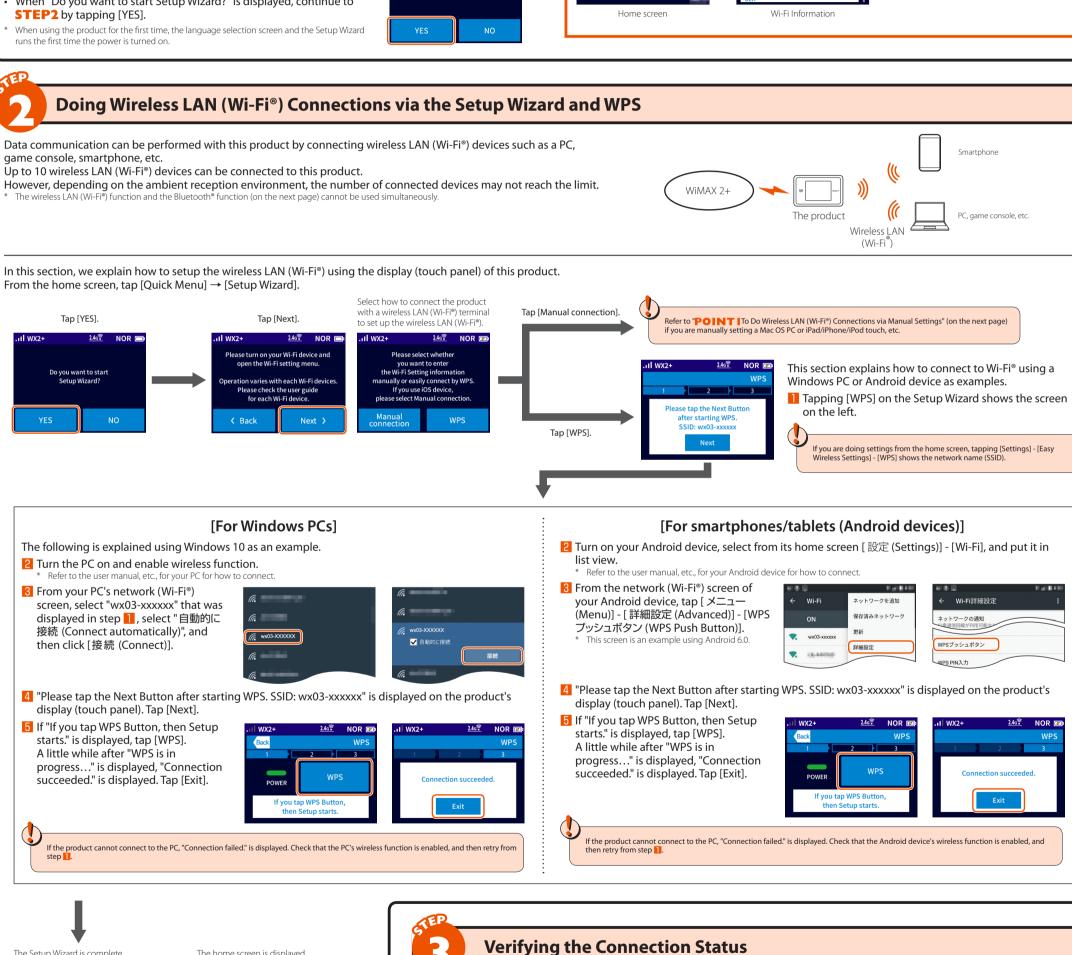

♦ If WX2+ is displayed along with in the display and the product can be connected to the internet,

♦ If WX2+ is displayed along with in the display and the product cannot be connected to the internet,

Select [OFF] on the display menu's [Settings] - [LAN Settings] - [Wi-Fi Management Frame], and then redo the wireless LAN (Wi-Fi®)

<u>2.4g 🖺 1</u> NOR 😎

◆ If the wireless LAN (Wi-Fi®) connection with the product is not established,

Configuration of the product has been completed.

Configure the connection destination in **STEP4** 

Configure the connection destination in **STEP4** 

connection using **STEP2** (or **POINTI**).

◆ If "Please checking APN settings." is displayed,

For an explanation of each icon, see "Displayed Information" on the next page of this manual.

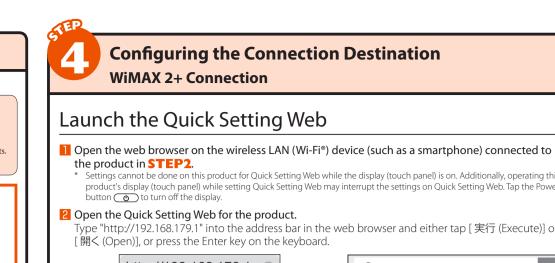

Settings cannot be done on this product for Quick Setting Web while the display (touch panel) is on. Additionally, operating this  $product's\ display\ (touch\ panel)\ while\ setting\ Quick\ Setting\ Web\ may\ interrupt\ the\ settings\ on\ Quick\ Setting\ Web.\ Tap\ the\ Power\ product's\ display\ (touch\ panel)\ while\ setting\ Quick\ Setting\ Web\ may\ interrupt\ the\ settings\ on\ Quick\ Setting\ Web\ may\ interrupt\ the\ settings\ on\ Quick\ Setting\ Web\ may\ interrupt\ the\ settings\ on\ Quick\ Setting\ Web\ may\ interrupt\ the\ settings\ on\ Quick\ Setting\ Web\ may\ interrupt\ the\ setting\ Setting\ Web\ may\ interrupt\ the\ setting\ Setting\ Web\ may\ interrupt\ the\ setting\ Setting\ Web\ may\ interrupt\ the\ setting\ Setting\ Web\ may\ interrupt\ the\ setting\ Setting\ Web\ may\ interrupt\ the\ setting\ Setting\ Web\ may\ interrupt\ the\ setting\ Setting\ Setting\ Setting\ Meb\ may\ interrupt\ the\ setting\ Setting\ Se$ 

Type "http://192.168.179.1" into the address bar in the web browser and either tap [ 実行 (Execute)] or

http://192.168.179.1 http://192.168.179.1

<< Example of Google Chrome's screen for mobile phones >> << Example of Microsoft Edge's screen for PCs >

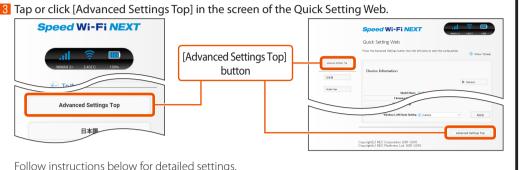

4 -1 Perform initial configurations for the administrator password.

Type a password (any string of characters) in the [パスワード (password)] (password reentry) field and tap or click [Apply] Numbers 0 - 9, letters a - z and A - Z, hyphens (-) and underscores (\_) may be used in the password. A password may be up to

64 single-byte characters This password will be required every time you open the "Quick Setting Web" for the product. Make sure

that you do not lose this password. This screen is displayed when the administrator password is not set

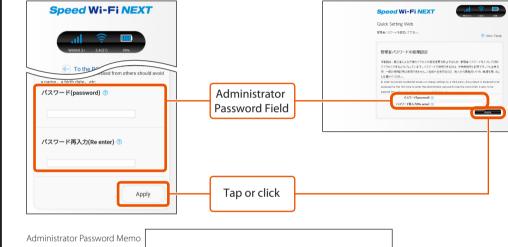

\* Write it down in the location described in the enclosed つなぎかたガイド "Setup Guide" (Japanese)

4 -2 Type "admin" for the [ 名前 (Name)] or [ ユーザー名 (User Name)] and the "administrator password' set in 4-1 for the [ パスワード (Password)], and then tap [ ログイン (Login)] or click [OK].

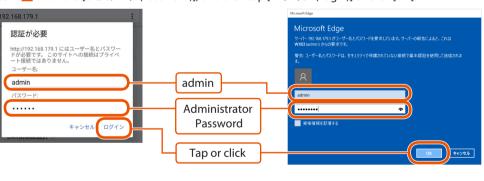

# Configuring the Connection Information

Connecting to WiMAX 2+

Follow the procedures below to add profiles when information required for internet connection (user name, password etc.) is specified by your WiMAX operator. If the WiMAX operator to whom you are subscribed specifies the preset profile, select the profile in [Settings] -[APN Settings] in the display menu. If there is no such information provided, you can use the profile (Profile name

"Internet") of this product to connect to the internet.

# iPad/iPhone/iPod touch ■ Tap [ ネットワーク設定 (Network Settings)] -[ プロファイル設定 (Profile Settings)].

When using a smartphone/tablet (Android device)/

2 After selecting [no setup] in the [ プロファイル

リスト (Profile List)], tap [ 選択 (select)], enter the setup information such as the APN of the WiMAX operator to whom you are subscribed. and tap [ 設定 (Apply)].

引 Tap [ 詳細設定 TOP へ (Advanced Settings Top)], and tap [ 保存 (Save)].

[接続設定 (Connection Settings)].

5 In the Profile Selection, select the profile

🚹 Tap [ 詳細設定 TOP へ (Advanced Settings

5 In the Profile Selection, select the profile which you selected in step 2 , and click [ 設定 (Apply)].

operator to whom you are subscribed.

[接続設定 (Connection Settings)].

and click [ 設定 (Apply)].

3 Click [ 保存 (Save)].

When using a PC

Click [ ネットワーク設定 (Network Settings)] -

**2** After selecting [no setup] in the [ プロファイル

リスト (Profile List)], click [選択 (select)], enter

the setup information such as the APN of the

WiMAX operator to whom you are subscribed,

\* If you have any question, please check with the WiMAX

4 Click [ ネットワーク設定 (Network Settings)] -

[ プロファイル設定 (Profile Settings)].

Try opening a website to verify the Top)], and tap [ 保存 (Save)]. connection. Try opening a website to verify the connection.

\* If you have any question, please check with the WiMAX operator to whom you are subscribed.

4 Tap [ ネットワーク設定 (Network Settings)] -

which you selected in step 2, and tap [ 設定

6 Click [ 保存 (Save)].

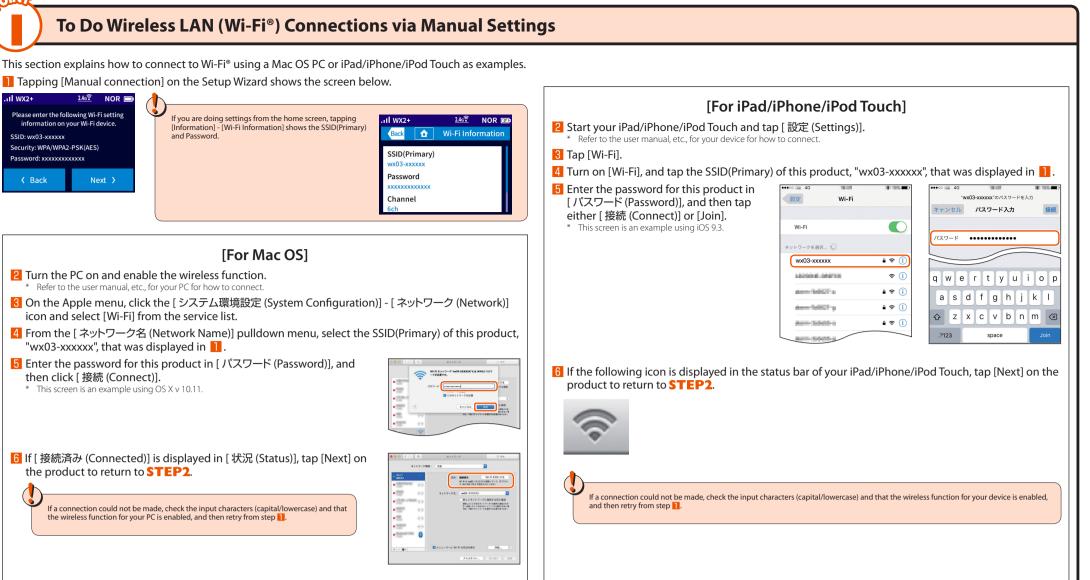

\* This number indicates the number of connected devices.

Connecting via Bluetooth® Function

the internet. It is efficient for saving the battery.

connected devices may not reach the limit.

Quick Setting Web.

display (touch panel).

Bluetooth Device Name

(touch panel).

2 Tap [Bluetooth] to select it.

Memo

2 "Device Name (Tethering)" is displayed.

can be registered.)

Use this product as an access point to connect Bluetooth® devices, such as a smartphone or tablet, to

Up to 3 devices can be connected to the product via Bluetooth® function. (For pairing, up to 3 devices

If Bluetooth® is disconnected after pairing, tap the Bluetooth device name for this product on the

When the number of paired devices reaches the limit, "You cannot configure because the number of connected devices has got to the maximum." is displayed on the product's display. In that case, delete

pairing information displayed in "Bluetooth Pairing Info" on "Bluetooth Settings" in the screen of the

**Checking the Devices** 

• Your device supports the profile (PANU) which can connect to the internet.

For models that support PANU, see the manufacturer's website for each Bluetooth® equipped device.

**Preparing for the Connection** 

Take Note of the Product's Bluetooth Device Name

1 Tap [Information] - [Bluetooth Information] when the home screen is displayed on the product's

Write it down in the location described in the

enclosed つなぎかたガイド "Setup Guide" (Japanese).

Switching the LAN Connection Settings to Bluetooth®

I Tap [Quick Menu] → [LAN Side Wireless] when the home screen is displayed on the product's display

.ııl wx2+

The Bluetooth device name of this product is displayed in "Device Name (Tethering)".

3 Wait awhile, and then check that \$\infty\$ is displayed on the status bar.

Bluetooth screen of the Bluetooth® equipped device you are using to reconnect.

Your Bluetooth® equipped device supports Bluetooth 2.1 or later.

However, depending on the connection status of your Bluetooth® equipped device, the number of

The wireless LAN (Wi-Fi®) function (on the previous page) and the Bluetooth® function cannot be used simultaneousl

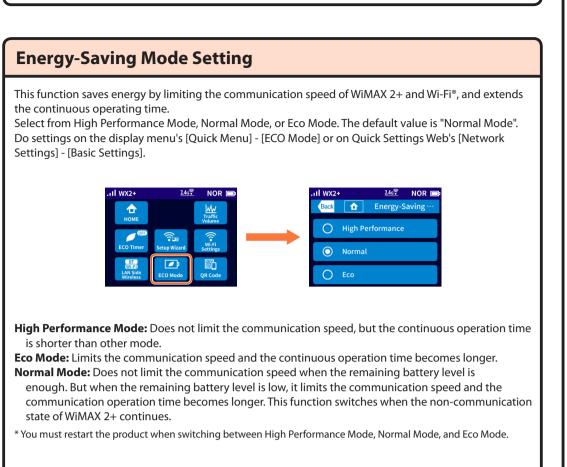

Waiting: A function to minimize power consumption in order to increase the operating time.

Idling: A function for prompt start from wireless idling state.

Waiting and Idling

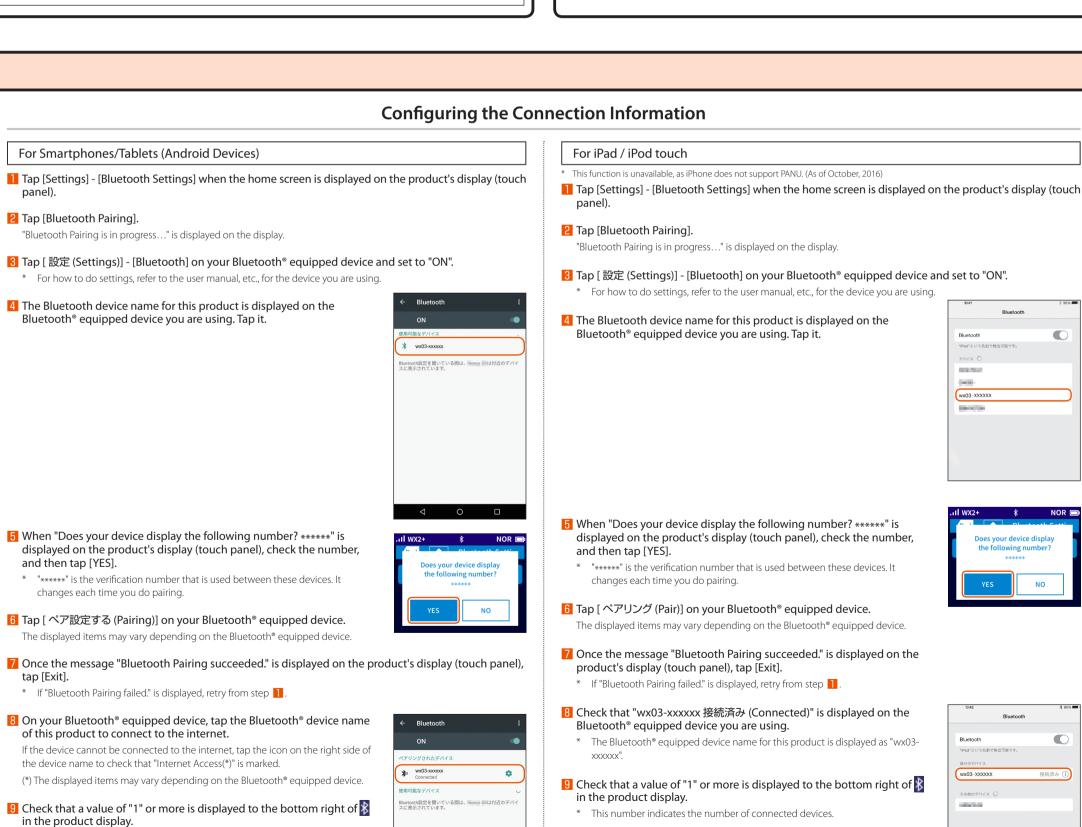

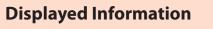

1) Reception level

② Connection status

③ Firmware update notification

4) Status of wired connection

⑤ Status of Bluetooth® function

6 Wireless LAN (Wi-Fi®) bandwidth

7 Energy-Saving mode

9 Displaying data usage

8 Battery status

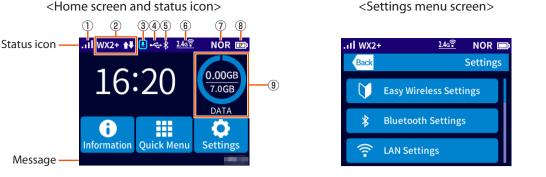

Illuminating Indicates the signal strength of WiMAX 2+ in 5 levels

Illuminating Indicates that LAN is connected via USB

indicates the connected devices)

Illuminating indicates the connected devices)

Indicates that a DFS check is in progress

Illuminating Indicates that the product is running in Normal Mode

Illuminating Indicates that the battery is being charged

Illuminating | Indicates the remaining battery level on a scale of 6 levels

Indicates that the product is running in Eco Mode

Illuminating Indicates that the product is running in High Performance Mode

The ring around the values indicates the proportion used

Illuminating Indicates that the product is out of WiMAX 2+ service area

Illuminating Indicates that the product is connected to the internet with WiMAX 2+

Indicates that the product is connecting to the internet with WiMAX 2+

Indicates that a new firmware has been released and update is required

Illuminating Indicates that the product is connected to the cradle (sold separately) and wired LAN

Illuminating Indicates that Bluetooth® is on (the number on the lower right indicates the connected devices)

Illuminating | Indicates that the product is connected to the cradle (sold separately) with wireless LAN access point mode

ndicates that the product is connected to the 2.4 GHz bandwidth (the number on the lower right indicates

Indicates that the product is connected to the 5 GHz bandwidth (outdoors) (the number on the lower right

Indicates that the product is connected to the 5 GHz bandwidth (indoors) (the number on the lower right

Illuminating | Indicates that the product is running with saving power when the remaining battery level is low in Normal

Indicates the current data usage (value of data usage accumulated/value of set upper limits)

**Product Specifications** 

guaranteed with all computers that are supported.

of data usage

<Numerics input screen>

**1** 

Approx. 110 g (Battery pack attached)

AC 100 V to 240 V  $\pm$  10%, 50/60 Hz

hium-ion, 3.85 V, 2,890 mAh

aiting state: Approx. 45 hour

4: The mode switches if the amount of battery remaining is low and the product continues to not communicat

WEP (128 bit)

WPA2-PSK (AES)

WPA / WPA2-PSK (TKIP/AES)

Wi-Fi®: 2.4GHz / 5GHz, Bluetooth®: 2.4GHz

Wi-Fi®: 10 devices / USB: 1 device / Bluetooth®: 3 devices

ormal Mode

Compliant with Bluetooth 4.0 Wireless Tec

Idle state (Remote start available): Approx. 1,100 hours

h Performance Mode | WiMAX 2+ (4 × 4 CA communication): Approx. 440 minute

Approx. 900 minutes \*4

Operating temperature range:  $5^{\circ}$ C to  $35^{\circ}$ C (with no condensation

Operating humidity range: 35% to 85% (with no condensation)

1: The continuous standby time and continuous communication time may vary depending on the communication network being used.

\*2: The continuous communication time when connected to a single wireless LAN (WI-FI®) device.
\*3: Use of USB2.0 or later is recommended as a sufficient transfer rate cannot be achieved with USB1.1. It should be noted that operation is not

WiMAX 2+  $(2 \times 2 \text{ CA communication}) \rightarrow (2 \times 2 \text{ MIMO communicatio})$ 

WiMAX 2+  $(2 \times 2 \text{ CA communication}) \rightarrow (2 \times 2 \text{ MIMO communicatio})$ 

Approx. 200 minutes (when using the AC adapter (NAD11PQA) (sold separately) and the microUSB cable

Wi-Fi (compliant with IEEE802.11ac/n/a/g/b), compliant with Bluetooth 4.0 Wireless Technology

Approx. 30 g

USB plug: Type A

is a new firmware update. <Settings message display>

This is displayed while doing settings for the produ

<Quick Menu>

<Lock screen>

<Display while idling> This is displayed when the Power button **6** is press

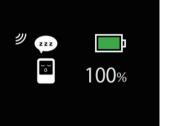

## **Initialization Method**

When the product is not operating properly or to bring back the default setting, perform initialization by following the steps below. (This will delete all user settings and the screen display will change to

Illuminating

Illuminating

(green)

(green)

■ Press the product's Power button to display the home screen on the display.

HI-P

Indicator

WX2+

Prom the home screen tap [Settings] - [Maintenance] - [Initialize].

3 Once the message "Restoring to the initial settings. Do you want to initialize this device?" is displayed on the product's display (touch panel), tap [YES].

4 Initialization will be completed once the product has been reactivated.

# **Updating the Firmware**

Follow the steps listed below to update the firmware.

Press the product's Power button to display the home screen on the display.

Once the message "There is new firmware available. Do you want to update? is displayed on the product's display (touch panel), tap [YES].

Inow updating the firmware... Please do not remove the battery pack." is displayed while the update is processing.

4 When the update has been completed, the product will automatically

reactivate and the display will appear.

つなぎかたガイド "Setup

r respective owners. TM and the ® mark may be omitted in this manual.

Firmware cannot be updated when the product is connected to the gradle (sold separately) and used in wireless I AN Access point mode

# Smartphone Application "NEC WiMAX 2+ Tool"

By using "NEC WiMAX 2+ Tool", an application designed exclusively for this product, it is possible to view information about the product on your smartphone, etc. and perform operations to update the firmware or switch to the idle state. The exclusive application enables remote-activation. Search the Google Play or App Store for "NEC WiMAX 2+ Tool" to download and

install this exclusive application. Settings cannot be done on this product with "NEC WiMAX 2+ Tool" while the display (touch panel) is on. In addition, operating

the product's display (touch panel) while doing settings via "NEC WiMAX 2+ Tool" may interrupt the settings being done with "NEC WiMAX 2+ Tool". Tap the Power button **t**o turn off the display.

DNEC Platforms, Ltd. 2016-2017 This manual may not be duplicated or altered, or duplicate copies of the manual distributed, without prior written permission from NEC Platforms, Ltd.

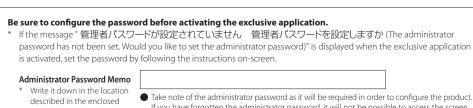

If you have forgotten the administrator password, it will not be possible to access the screen

microUSB cable

■ Aterm is a registered trademark of NEC Corporation. ■ らくらく無線スタート and らくらく DRスタート are registered trademarks of NEC Platforms, Ltd. ■ Windows is a registered trademark of Microsoft Corporation in the United States and/or other countries. ■ Mac, Macintosh, Mac OS, macOS, OS X, iPad, iPhone and iPod touch are trademarks of Apple Inc. registered in the United States and/or other countries. App Store is a service mark of Apple Inc. The iPhone trademark is used under license from Aiphone Co., Ltd. Internet Explorer is a trademark or registered trademark of Microsoft Corporation in the United States and/or other countries. The iPhone trademark or registered trademark or registered tradema

of the Quick Setting Web and it will be necessary to initialize the product and redo all